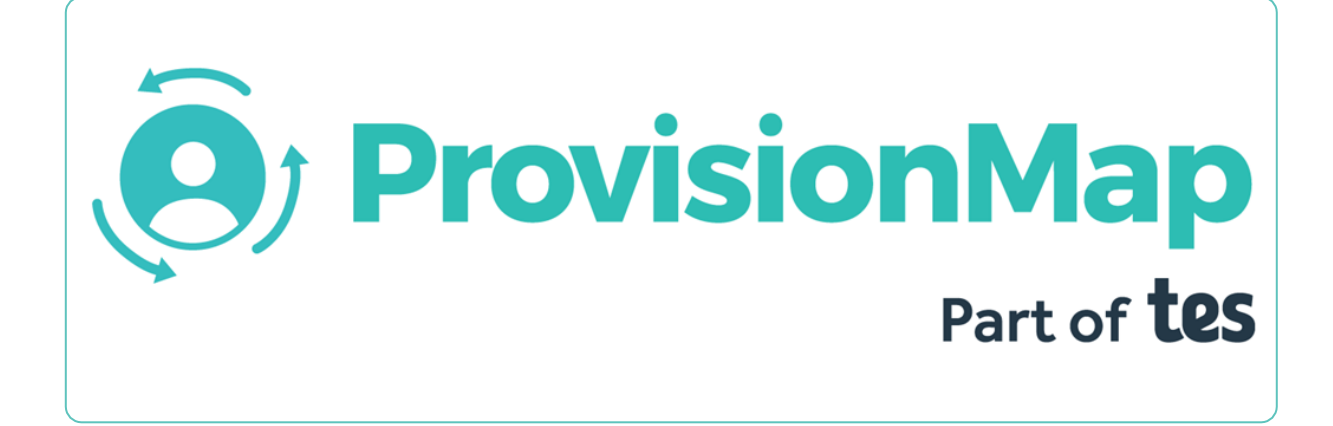

# Quick start guide

Getting started with Plans

#### **Plan management in Provision Map**

Provision Map allows you to create and manage Individual Education Plans (IEPs) that are unique to a specific pupil's needs. This Quick Start guide will demonstrate how to set up a plan for a pupil and review them.

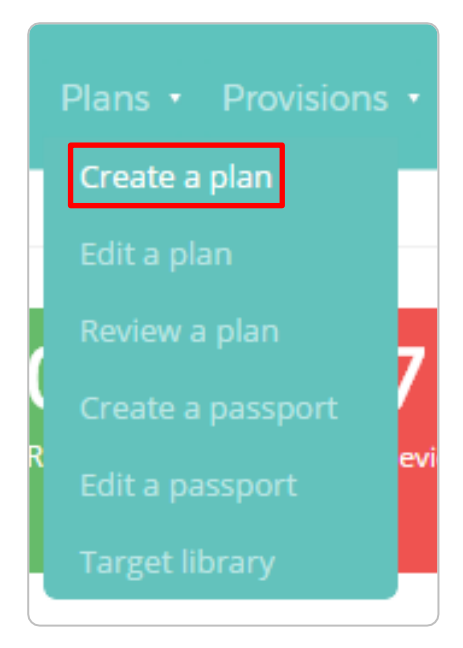

#### **Plan menu tab**

Depending on the permissions enabled for your account, you will see a list of options similar to those shown on the left.

To create a new plan click create a plan. You will then be presented with the screen below and a searchable list of pupils.

#### **Creating a plan**

Select your chosen pupil by enabling the checkbox next to their name and clicking create a new plan.

If a pupil already has an existing plan, you will be given the options to create a new plan or edit their existing one. The existing plan will be archived when creating a new plan.

#### Create new plan

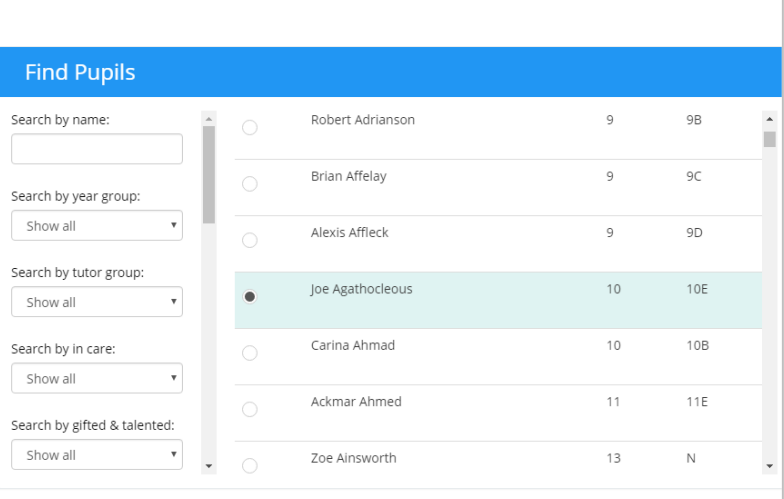

#### Joe Agathocleous

There is no plan currently assigned to this pupil.

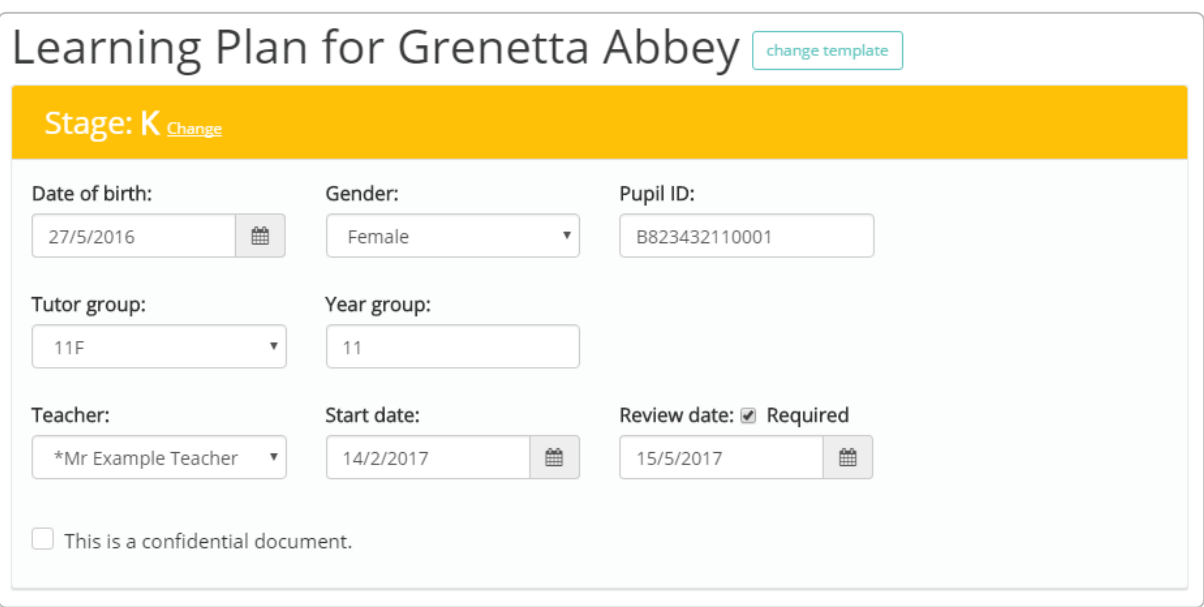

You will then be directed to the edit plan screen. The first section of a plan houses the pupil's core data such as date of birth, Pupil ID and SEN Stage. It is also where the teacher associated with the plan is assigned, along with the plan's start and review dates.

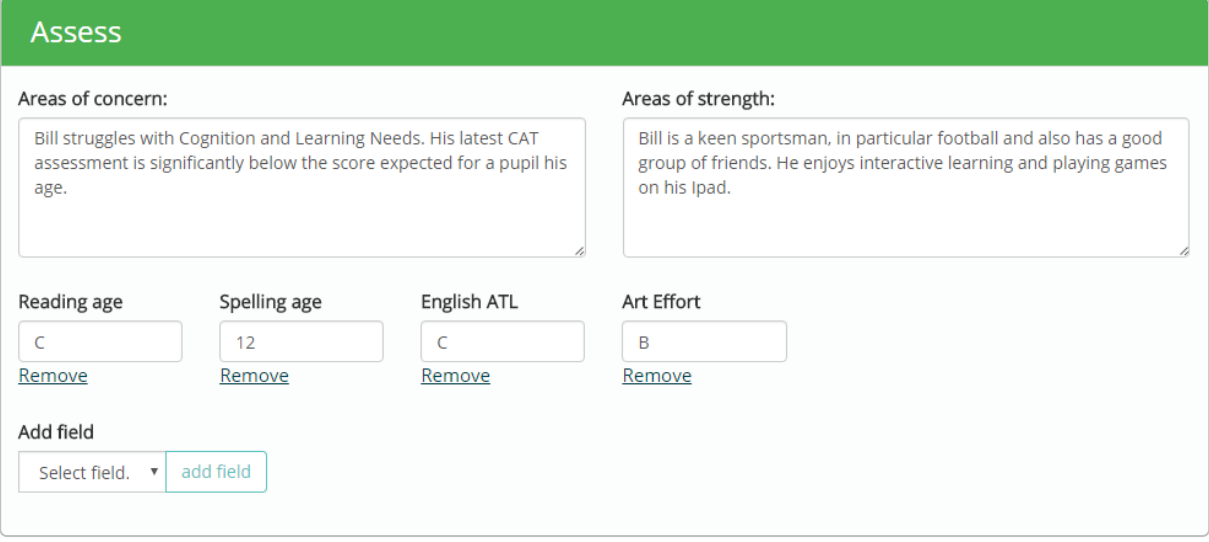

The Assess section allows you to enter Areas of concern and strength. You can also add plan field data such as Reading age or CAT Score to the Learning Plan. To add a custom field, go to the Add Field drop down menu and choose Custom.

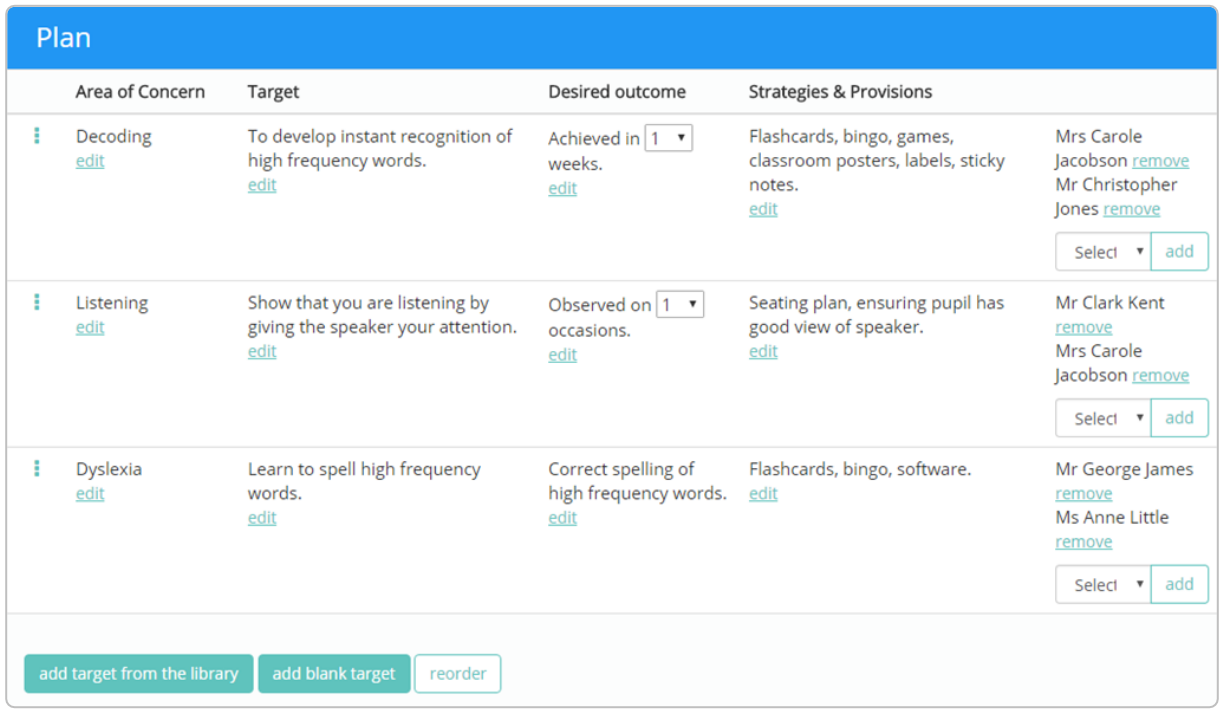

In the next section you can add targets, success criteria, strategies & provisions and involved staff. Blank targets can be added or you can use targets that exist in the target library, where each item can be edited.

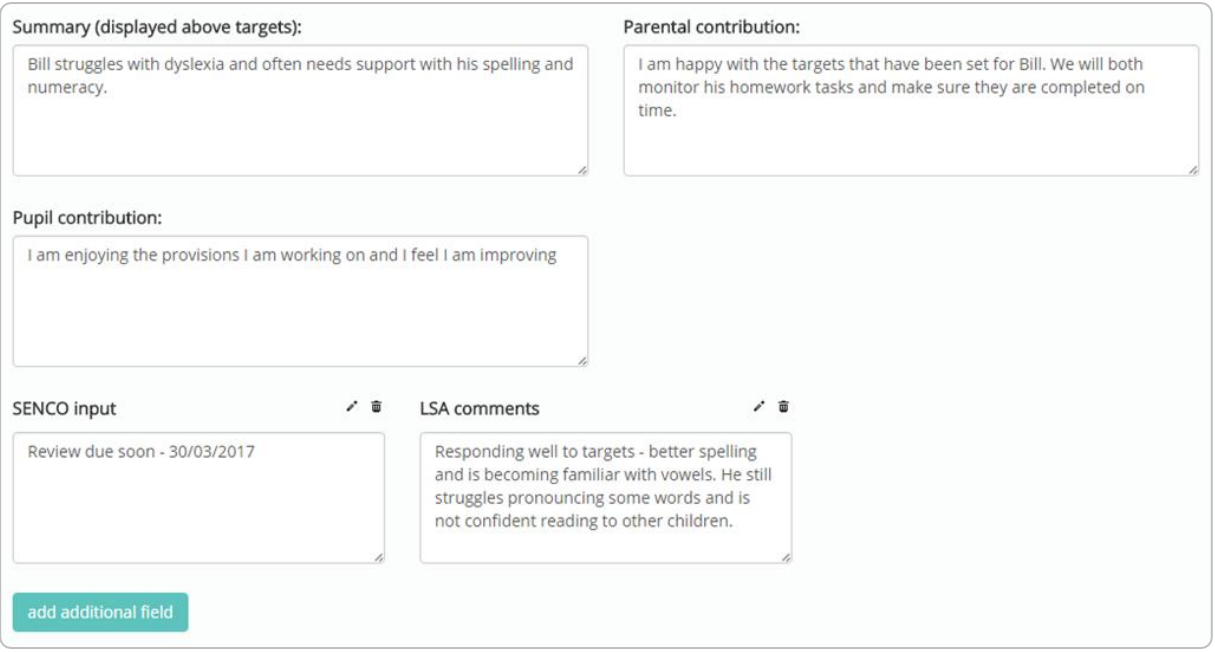

Below this section, you are able to summarise your targets and document parental and pupil contribution. You can add additional text area information by clicking the add additional field button.

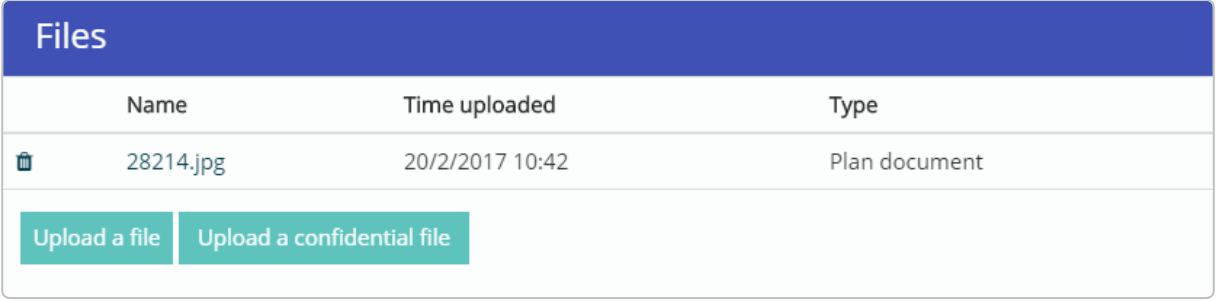

The Files section is for attaching any relevant documents to the Learning Plan, such as reports from external consultants. You can also upload files confidentially, for restricting sensitive information to specific teachers. For more information on confidentiality please see our Quick Start Guide on confidentiality.

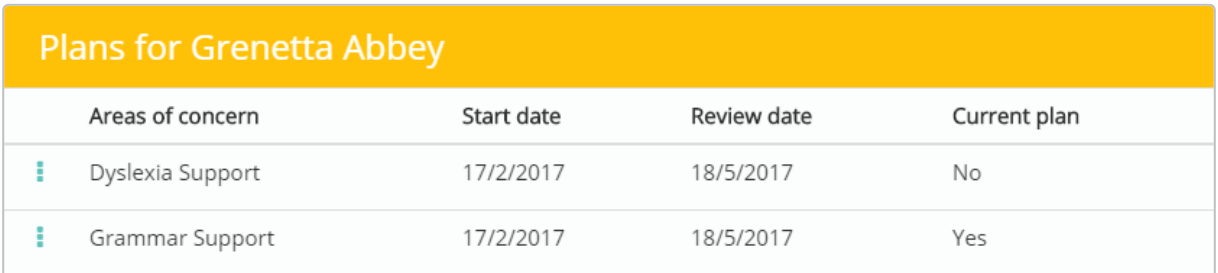

This Plans section shows a historical list of other plans that this pupil has had in the past. Each entry in the list displays the start date and the review date for each plan. The pupil's active plan is indicated with a Yes in the Current plan column.

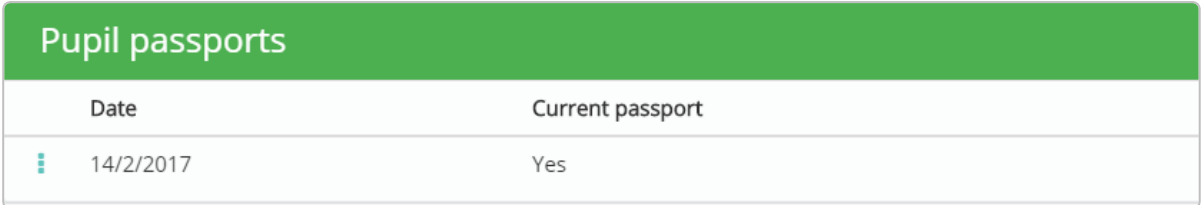

The Passport section of a plan will display any passports that have been created about the pupil. The passport that is currently active will be marked with a Yes indicator in the Current passport column.

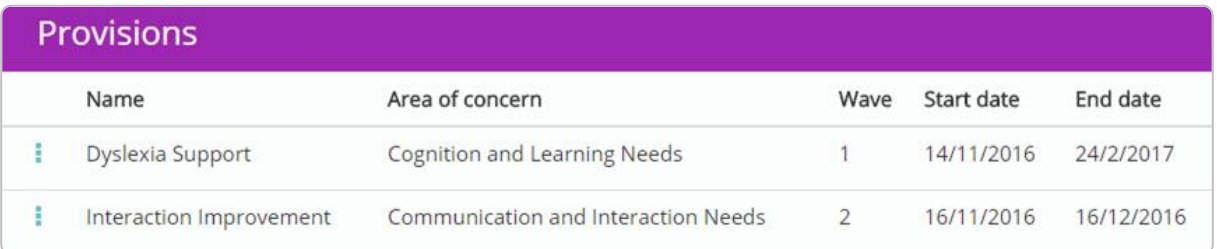

If you school's Provision Map account has provisions enabled, you will be able to see which provisions the pupil has been assigned to in the Provisions section of the plan. The list contains each provisions' area of concern and wave, along with its start and end dates.

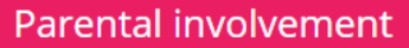

 $\blacktriangleright$  Allow parental communications

Share active plan (read only) with parents

To invite parent to collaborate, please provide them with the following details.

URL: https://edukeyapp.com/parent Access code: 7CDDU5ESE

Download printable invitation

The final section of a plan is Parental involvement, where you can allow parents to view their child's plan and share comments about their progress. To enable either of these actions, you will need to provide the parent with the parent URL and the unique Access code for their child.

Provision Map users and parents can contribute with their own comments by using the text box at the bottom of Parental comments section.

Comments will appear on the homepage under the Recent Parental Comments section.

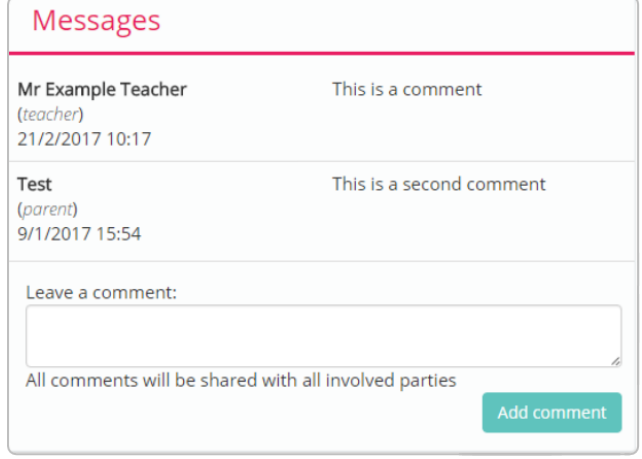

#### **Plan options**

In the top right hand corner of the plan screen, you will see the selection of buttons shown below. These additional settings will allow you to perform certain actions with your plan.

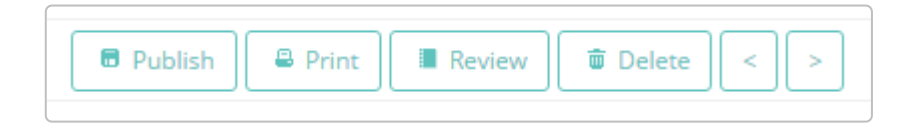

#### **Publish**

When you have finished entering pupils details for a newly created plan, click publish to save the plan. The saved plan will then appear in your list of active plans. When you make changes to your plan once it has been published, this button will display save instead.

#### **Print**

Clicking the print button allows you to print your plan into a more readable pdf format. This pdf includes core pupil information, the plan outline, the plan targets, any assigned provisions and meeting logs regarding the pupil.

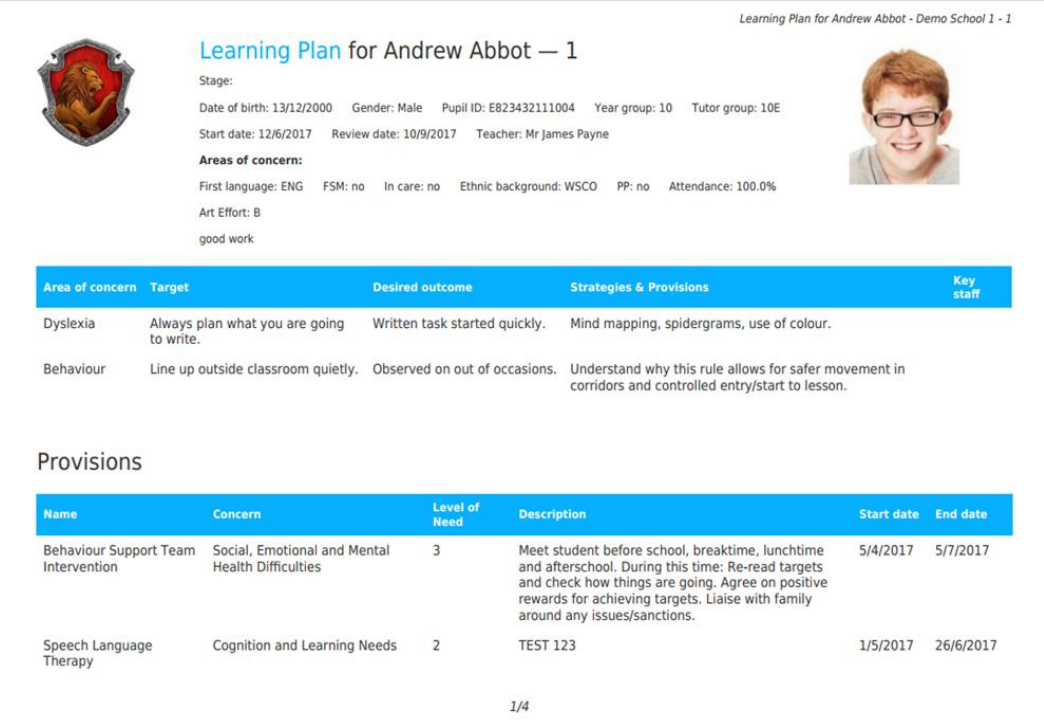

#### **Review**

You can review your plans to evaluate how effectively the pupil is progressing. You'll be able to specify who reviewed the plan and when, as well as create multiple reviews for the same plan.

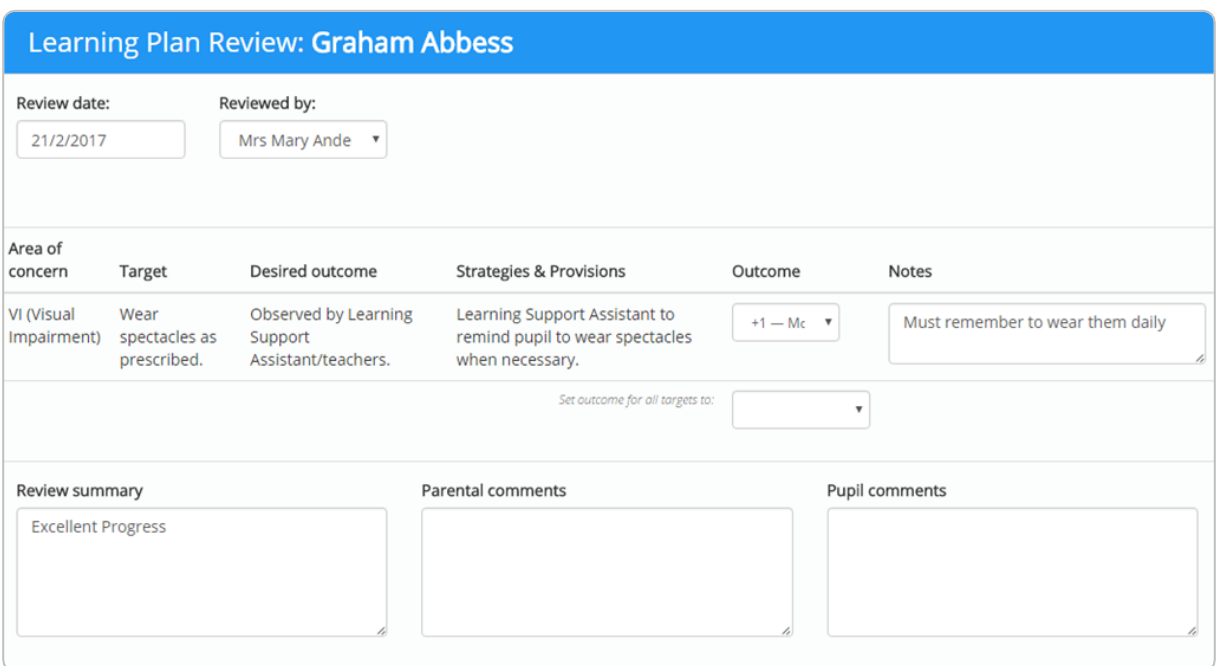

To review a plan select an outcome that best describes the end result (-2 being significantly less than excepted, +2 being significantly more than expected). You can then add notes regarding the outcome, provide a summary of the review and enter parental and pupil comments if applicable.

#### **Archive**

To remove a plan as the active plan but still keep a historical record of it, you can archive it. You can find archived plans in the plan section of a pupil's active plan or profile. Clicking on the archive button will allow you to replace the plan with a blank one, clone the plan, or permanently delete the plan.

#### **Next Plan / Previous Plan**

Clicking on the next and previous arrows will cycle through displaying available plans.

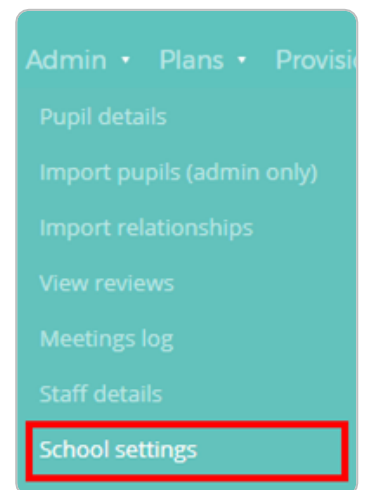

## **Custom learning plan templates**

In addition to the standard plan structure, you are also able to create your own custom learning plan templates. Templates allow you to control what information is displayed within a plan and also can include custom sections which contain user created fields and text areas .

To access custom templates, mouse over the Admin tab, select Schools Settings from the drop down menu and scroll down to the Templates section.

#### **Creating a template**

To create a new template, click on the add template button. Enter a template label into the popup text field and click on the OK button.

Once templates have been created, you can select a template from the Default template drop down menu to apply it to all new plans.

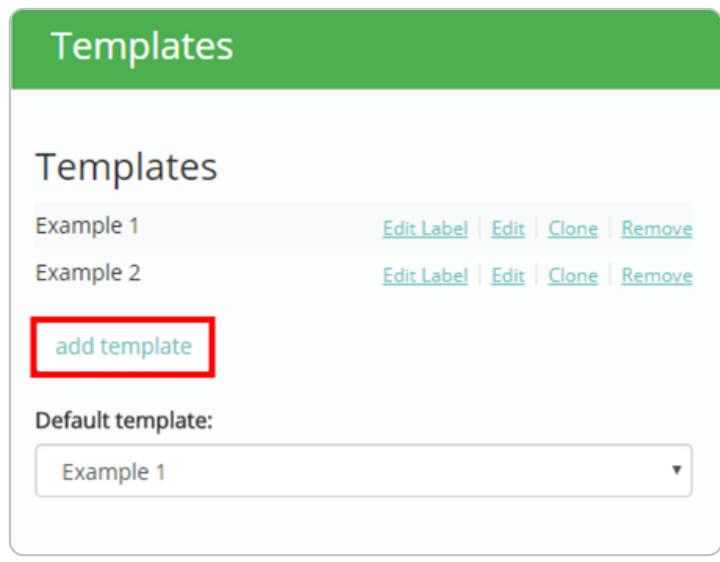

Each template has several options available:

**Edit label**: This option allows you to change the name of the template

**Edit**: This option allows you to change the contents of the template

**Clone**: This option creates a copy of the template, so that it can be modified without affecting the original template.

**Remove**: This option deletes the template. Any existing plans that use the template will permanently lose information that was added to custom sections. Information held in core sections (e.g Stage, Assess, Files) will remain however.

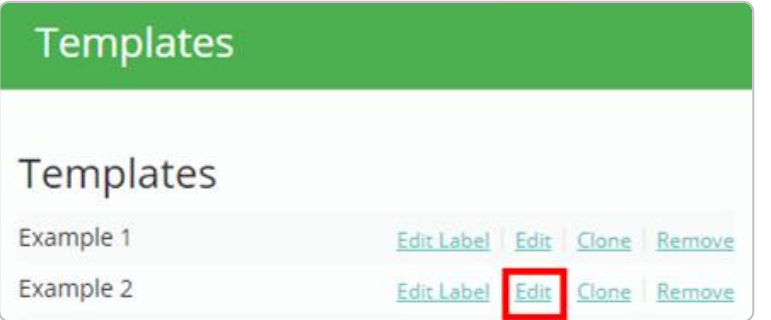

#### **Editing a template**

To start customising the content of your templates, click on the Edit option next to the template of your choice.

You will be presented with a mock plan filled with dummy data. The blue banner at the top indicates which template you are making changes to.

### You are currently editing the Example 2 template. Go back to school settings.

#### **Changing section labels in the template**

Each section that makes up the template can be retitled to the label of your choice. Sections can also include an optional description, which can be used to explain the purpose of the section to the user.

Default fields that appear within core sections (e.g. Areas of concern) can also be renamed.

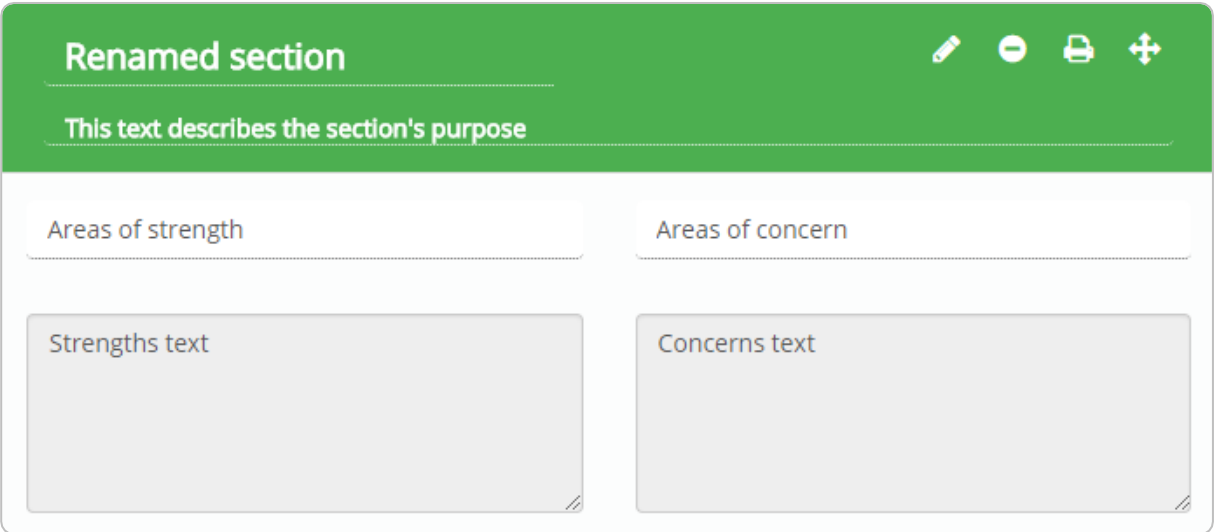

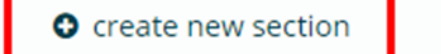

#### **Adding a custom section to a template**

To add a new section to the template, scroll down and click on one of the create new section buttons that are located between core sections throughout the plan.

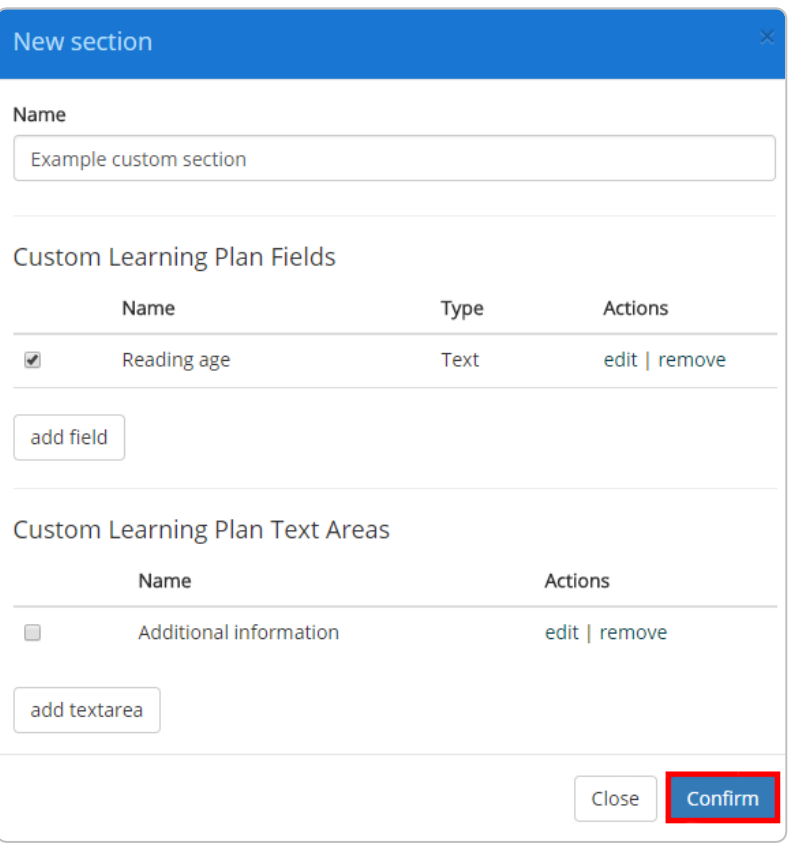

The New section popup menu will appear. Here, you can name the new section and choose which fields and text areas it should display.

If fields and text areas have been previously created via the add field and add textarea buttons, they will appear as selectable options here. If not, use these buttons to add additional information to the

section.

Click on the Confirm button once you have finished to add the new section to the template.

The section can then be edited by clicking on the pencil icon.

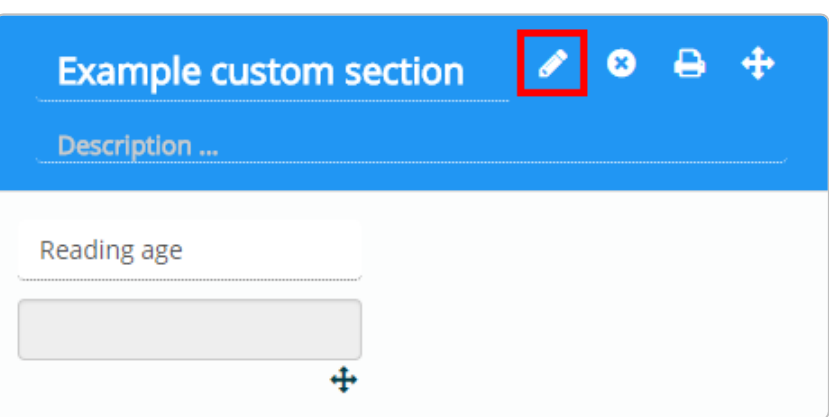

#### **Removing a custom section**

In addition to adding custom sections to a template, you can also choose to remove specific sections. To remove a custom section, click on the cross icon for the section you wish to delete.

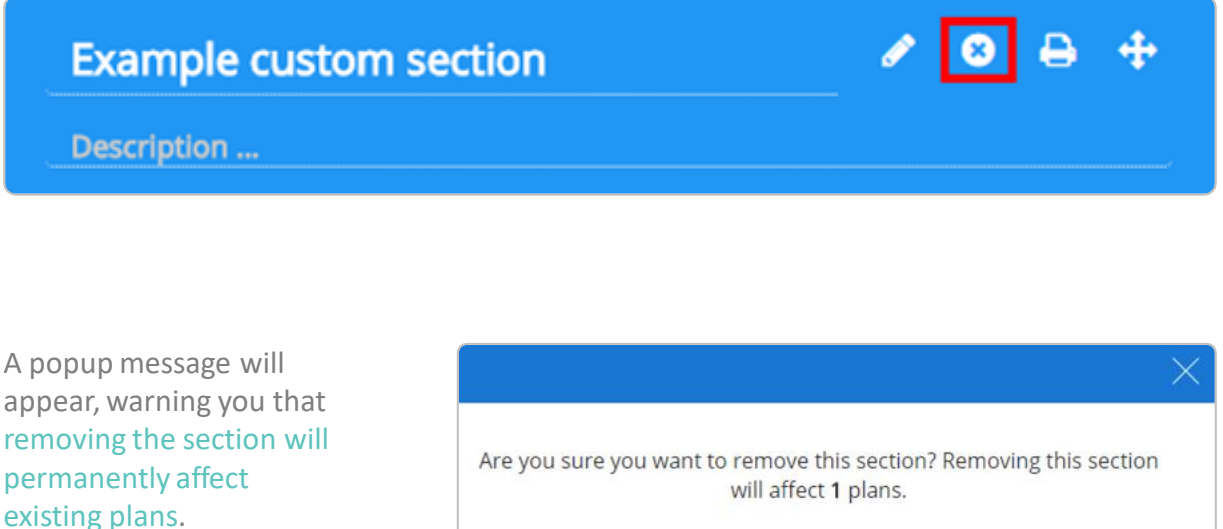

Click OK to remove the custom section.

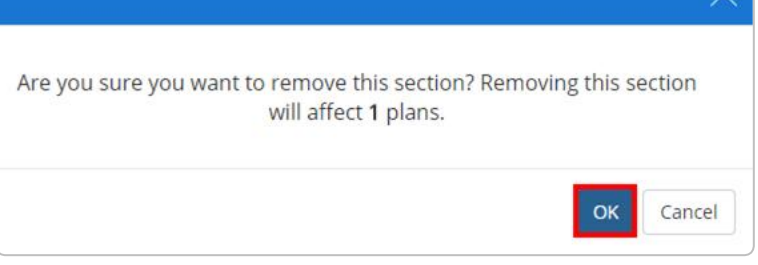

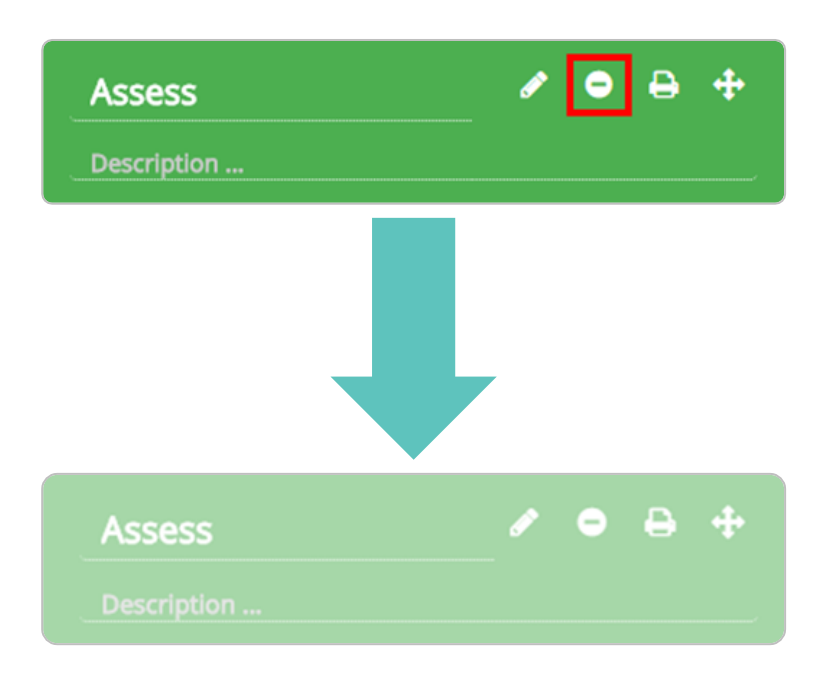

#### **Removing a core section**

Whilst core sections cannot be deleted, they can be hidden so that they do not appear on plans that use the template.

To hide a core section, click on the minus icon. The core section will appear faded, to indicate that it is hidden on plans. To reinclude the section, click on the minus icon again.

#### **Hiding a section from printouts**

Even if you choose to include a section as part of your custom learning plan template, you may not necessarily want to display it on plan printouts. Custom templates allow you to select which sections to include on plan printouts.

To prevent a section of the template from appearing on printouts, click on the printer icon.

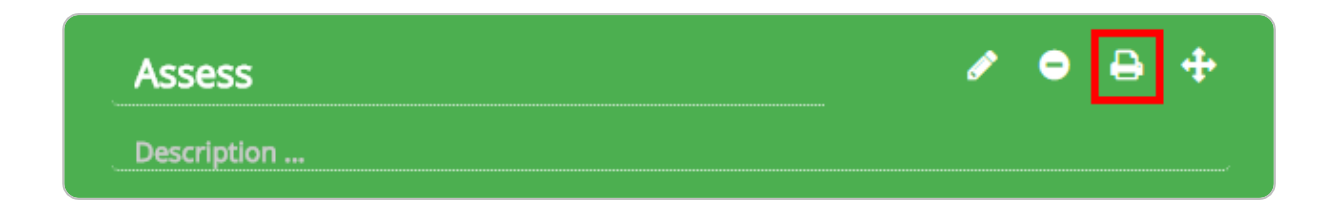

The printer icon will appear faded, indicating that it will not show up on printouts. To include the section on printouts again, click on the faded printer icon to bring back the original icon.

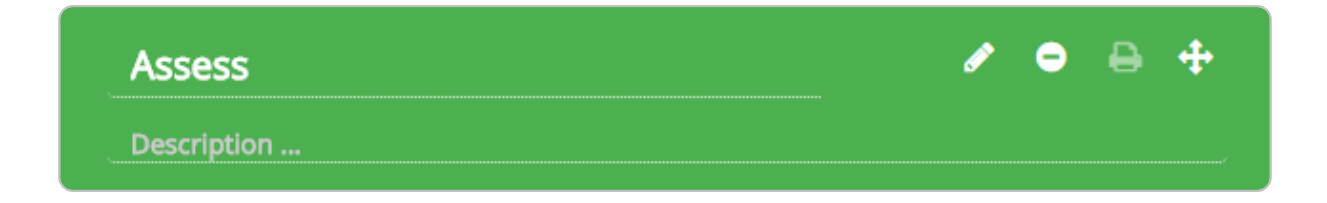

#### **Moving a custom section**

To rearrange a section in the template, click and hold the arrows icon and drag the section to a different position in the template. After letting go of the mouse, you will find that the section order has been successfully changed.

# **Example custom section**

ౚ

Description ...

#### **Applying a custom template to a new plan**

Once custom templates have been set up in your school's Provision Map account, they can be applied when creating new learning plans. To do this, click on Create a plan as normal.

After selecting a pupil, a list of available templates for the plan will appear below the list of pupils.

If the pupil already has an existing plan for a specific template, an edit button will appear alongside it. Clicking this button allows you to make changes to the existing plan. To create a new plan under this template, archive the existing plan first.

Otherwise, click on the Create button to create a new plan.

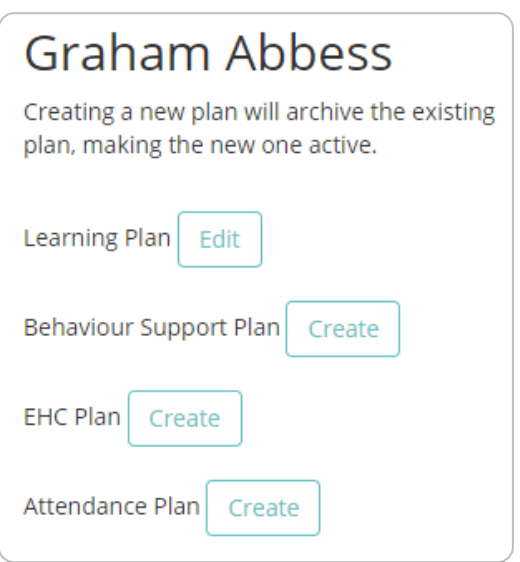

Once you click on the create button for your chosen template, you will be presented with the Edit plan page with the template already applied.

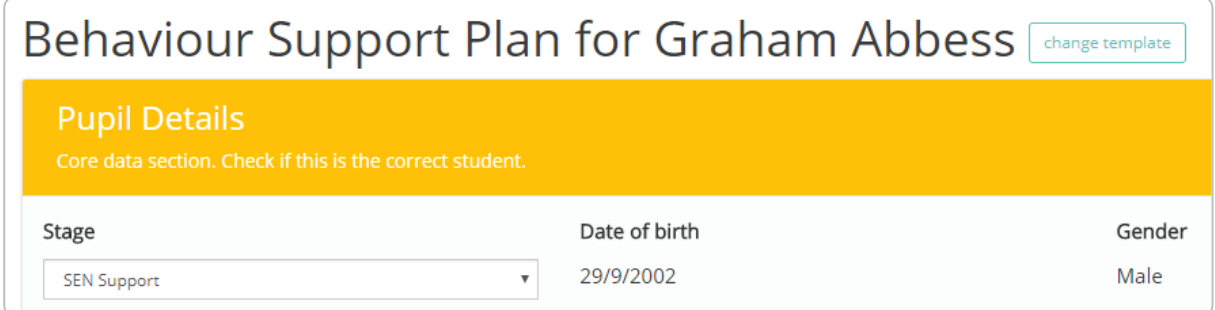

If a pupil has multiple active plans, each plan will be listed separately on the Edit a plan / Review a plan pages.

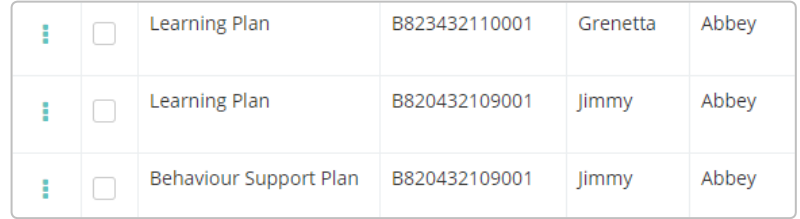

#### **Applying a custom template to an existing plan**

In addition to applying templates to new learning plans, they can also be applied to your existing plans. To change a plan's applied template, click on the change template button when editing a plan.

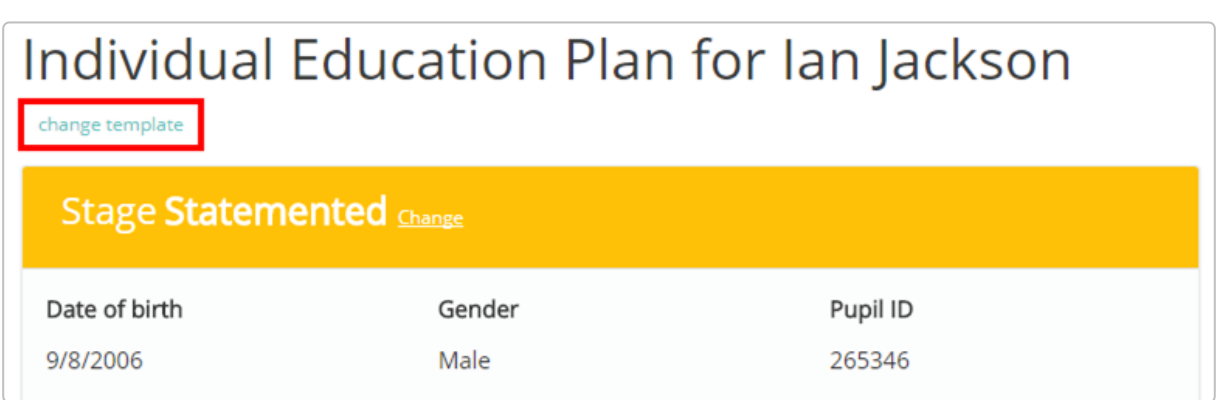

The Change template popup will appear. Here, you will be presented with a list of available custom templates. The plan's current template will be highlighted in blue with the word current displayed next to it.

If a template has already been applied to one of the pupil's active plans, a page icon will appear next to it. Clicking on the icon will allow you to view the plan which uses the template.

To apply a different template to the plan, click on the refresh icon next to the template of your choice.

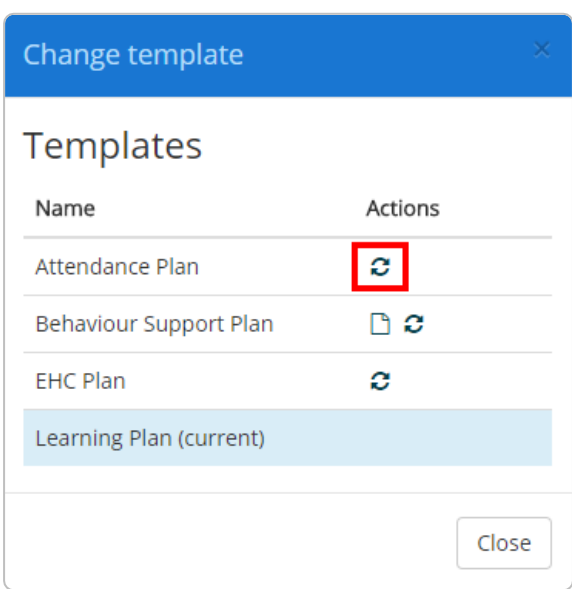

You will see a popup warning, stating that any information entered into custom sections on the current plan will be lost. Additionally, selecting a template that has already been applied will archive the existing plan using the template.

Click on the OK button to confirm the change and apply the custom template.

# Further support

Please do not hesitate to get in touch if you need more support or training. [support@edukey.co.uk](mailto:support@edukey.co.uk)

# Our Products

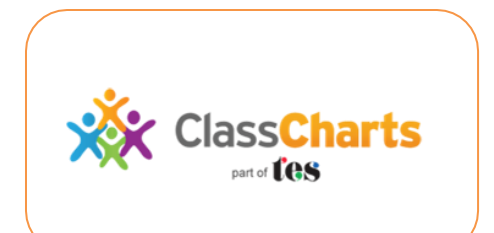

## [www.classcharts.com](http://www.classcharts.com/)

Class Charts offers an easy solution to seating plans and behaviour management , reducing the workload for teachers.

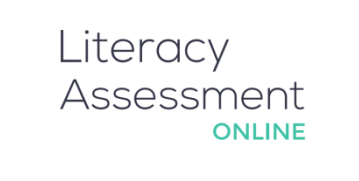

# [www.literacyassessment.co.uk](http://www.literacyassessment.co.uk/)

This system quickly assesses the literacy standards of groups of pupils & tracks progress over time.

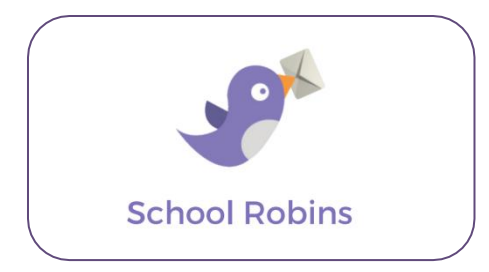

# [www.schoolrobins.com](http://www.schoolrobins.com/)

School Robins is a powerful communications tool designed for school leaders. It removes the paper trail of round robins.